INTERNETCAFÉ DER SENIORENVERTRETUNG HAREN (EMS) MIT DER VHS MEPPEN

**Computerwissen für** Senioren  $\Box$  Unsere Website □ Wegweiser und Hilfe □ Folge 11

# **Windows Mediaplayer - CDs rippen**

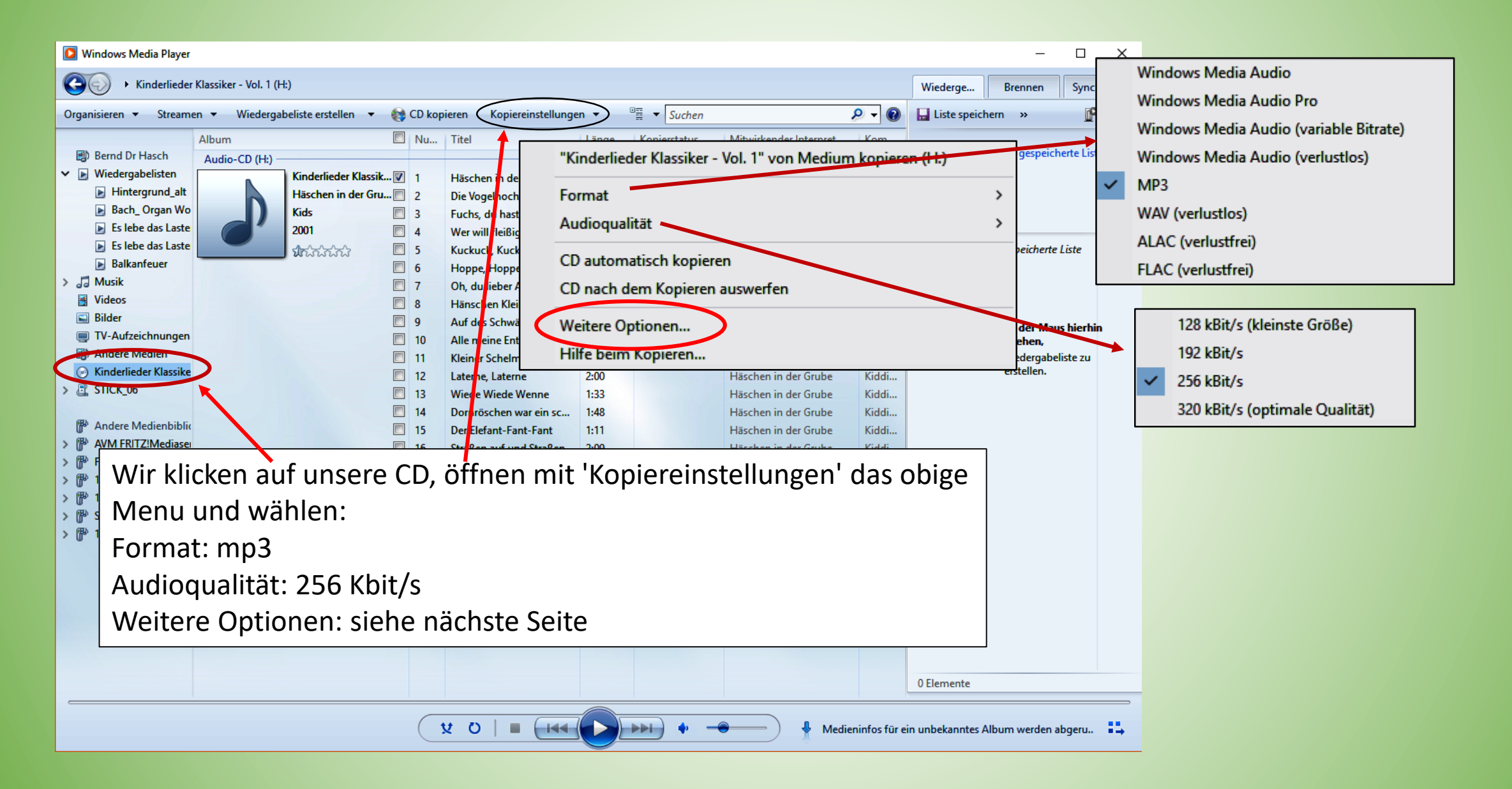

# **Windows Mediaplayer - CDs rippen**

Unter 'Musik kopieren' das Format und den Speicherort wählen

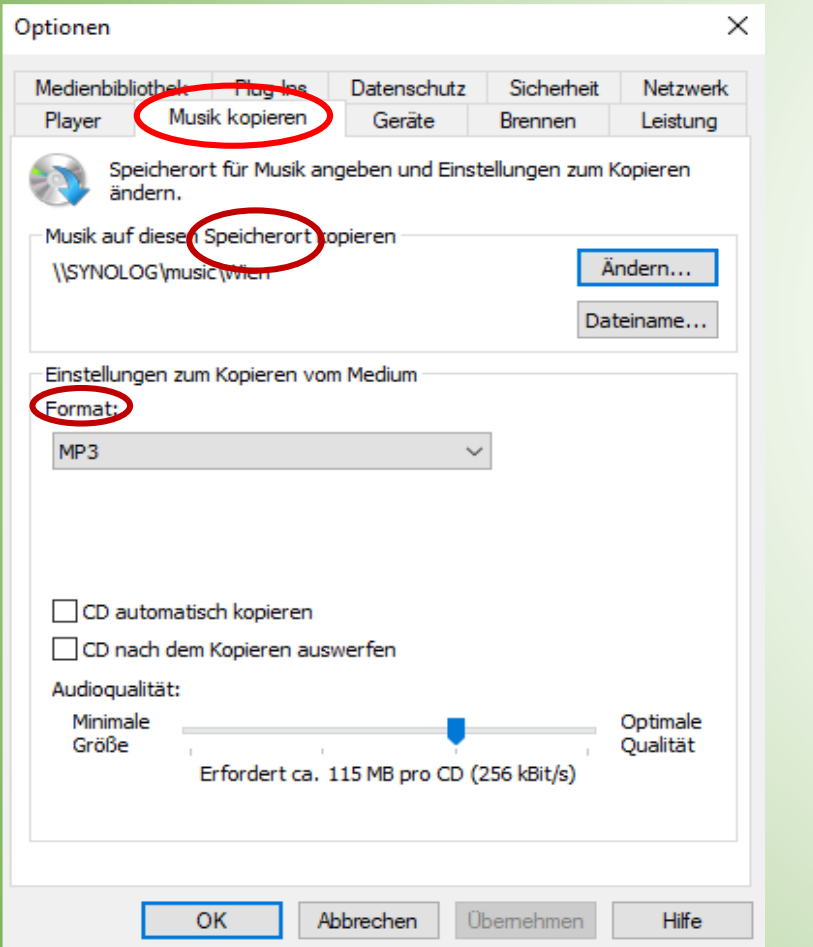

Unter 'Geräte' das Laufwerk mit der CD auswählen

## Unter 'Brennen' findet man verschiedene Optionen

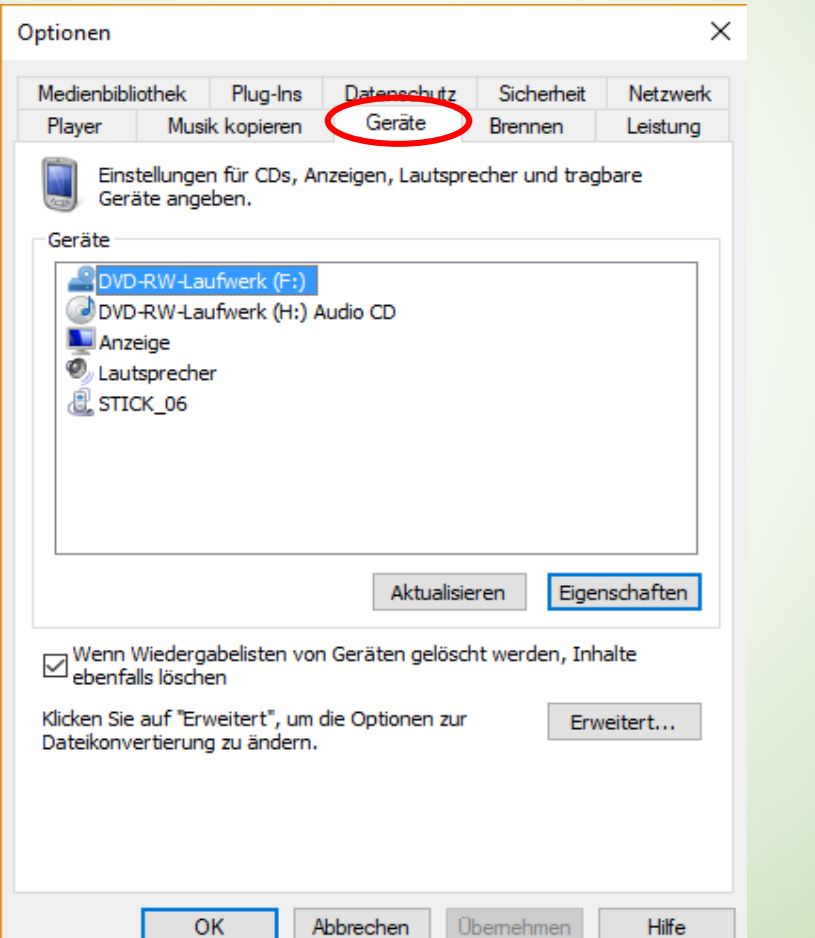

Abbrechen

Jbernehm

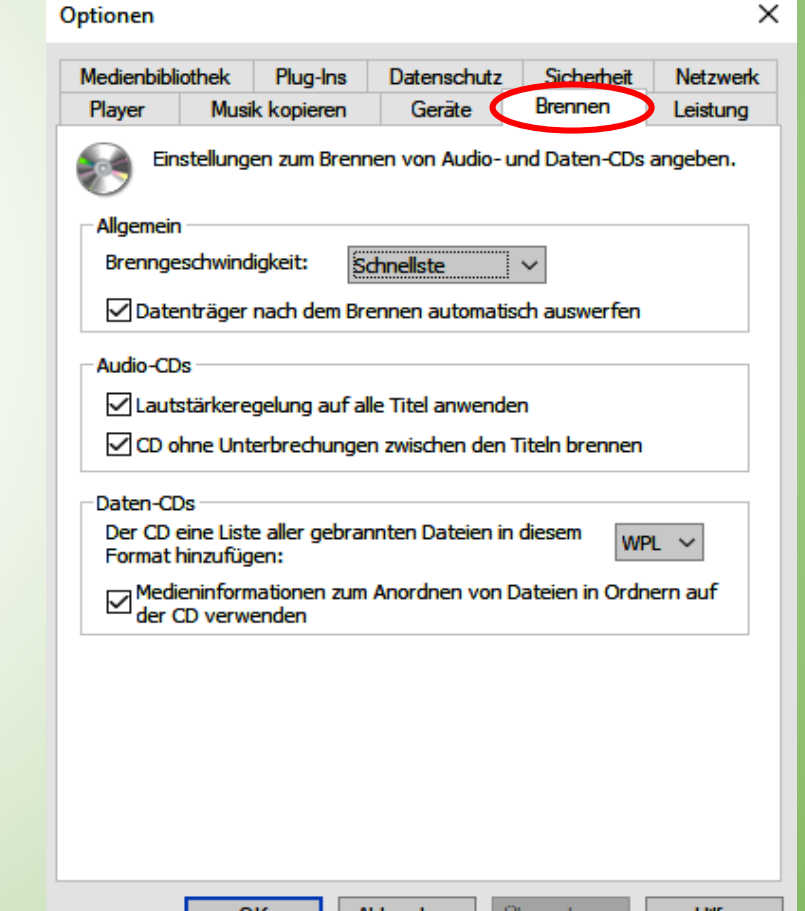

Abbrechen

Ubernehmen

Hille

**UK** 

# **Windows Mediaplayer - CDs rippen**

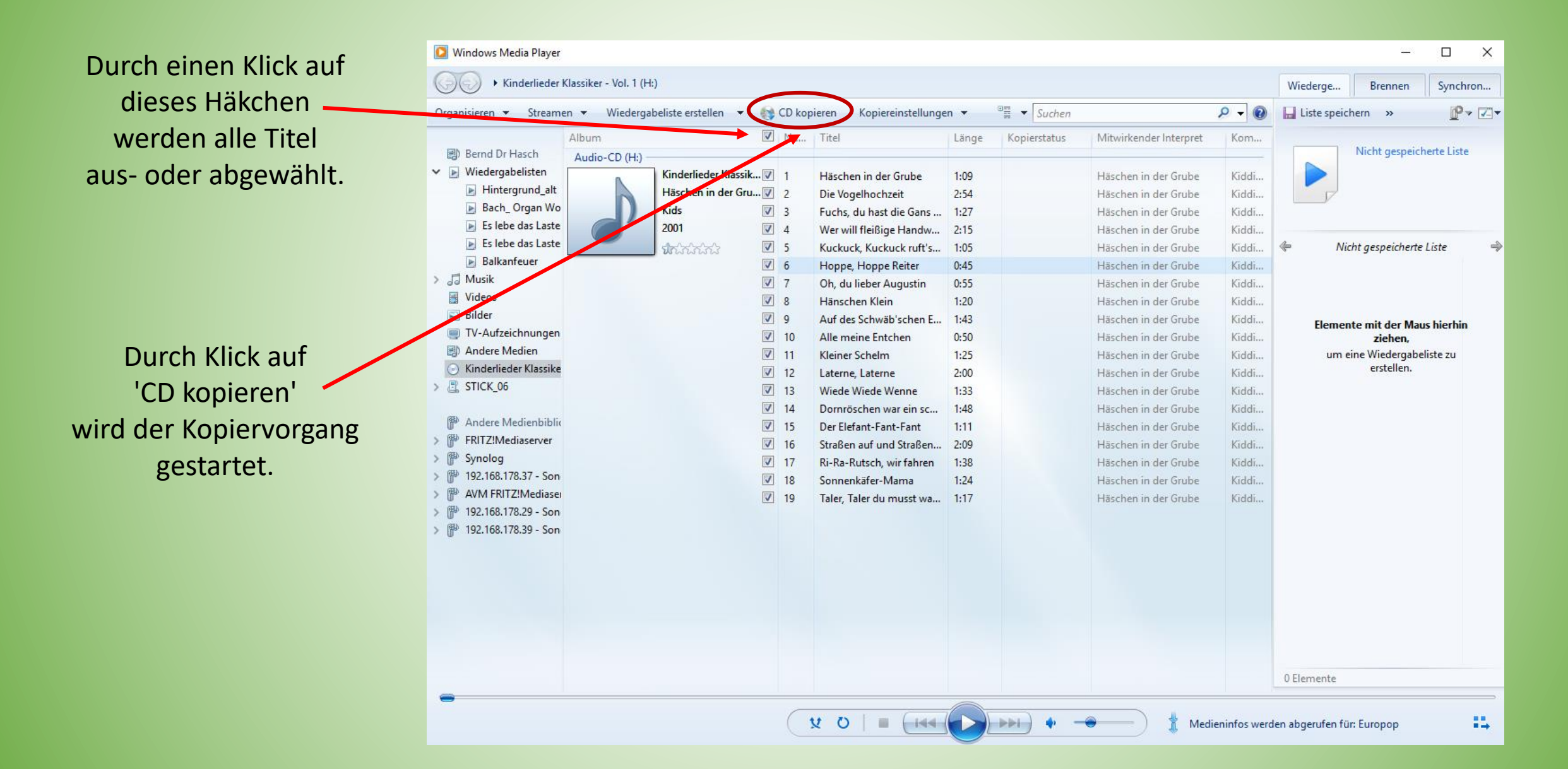

# **Online-Speicherdienste (Filehosting-Dienste)**

Google Drive OneDrive von Microsoft iCloud von Apple Dropbox Magenta Cloud der Telekom Samsung Cloud Und andere

Vorteile:

- ➢ Schutz vor Datenverlust
- ➢ Zugriff von überall mit allen angemeldeten Geräten
- ➢ Offline-Benutzung ist möglich
- ➢ Speichern ohne zusätzliche Hardware
- ➢ Automatisches Synchronisieren
- ➢ Leichteres Teilen mit Familie oder Freunden

Nachteile:

- ➢ Keine Datenschutzgarantie
- ➢ Vertragsbindung
- $\triangleright$  Fytl. Gebühren
- $\triangleright$  Evtl. begrenztes Transfervolumen

Da wir alle ein Google-Konto haben, richten wir jetzt Google Drive als Onlinespeicherdienst ein. Die Einrichtung anderer Onlinespeicherdienste ist ähnlich.

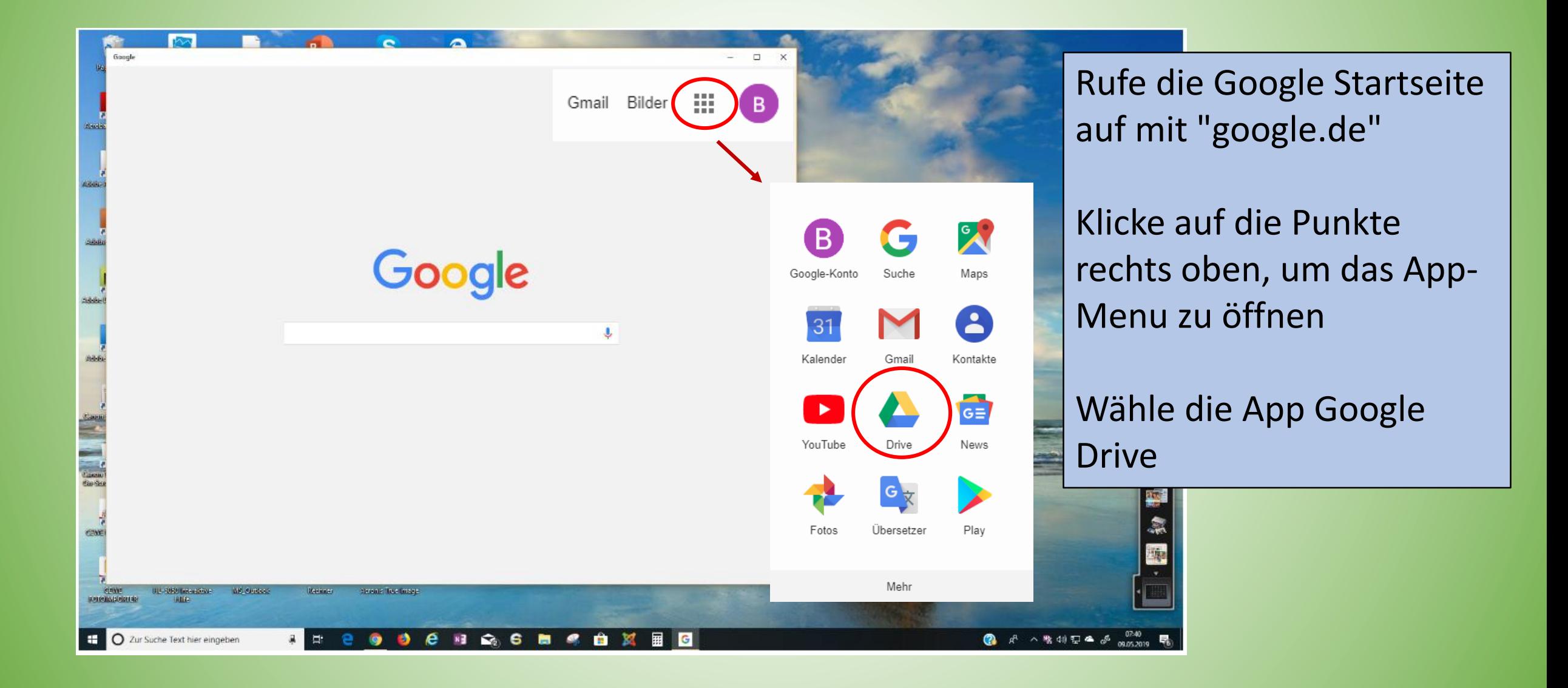

### Wir suchen jetzt mit Google **'backup and sync download**' und erhalten folgende Auflistung:

Backup & Sync herunterladen - kostenloser Cloudspeicherplatz https://www.google.com >intl > de ALL > drive > download > backup-an... @ -Sichern Sie sich noch heute 45 GB kostenlosen Cloudspeicherplatz, indem Sie Backup & Sync von Google für Mac oder PC heruntsdaden.

Wir wählen den Link zu der Site 'www.google.com' Und bekommen das nebenstehende Bild und klicken auf den blauen Button 'Backup & Sync herunterladen'

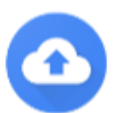

## Datejen sichern

In der Cloud lassen sich Dateien aus allen Ordnern auf Computern, Kameras und SD-Karten hochladen und speichern. Sie können Ihre Inhalte auf jedem Smartphone, Tablet oder Computer mit Google Drive und Ihre Fotos und Videos in Google Fotos aufrufen.

Backup & Sync herunterladen

Nach dem Download gehen wir in den Ordner 'Downloads' und doppelklicken auf 'installbackupandsync'. Damit wird die Installation gestartet.

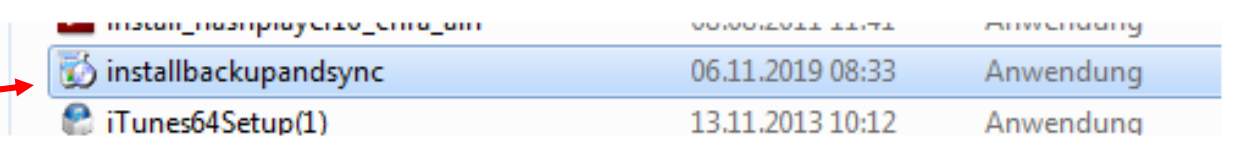

Nach erfolgreicher Installation erhalten wir folgende Bilder und folgen den Anweisungen:

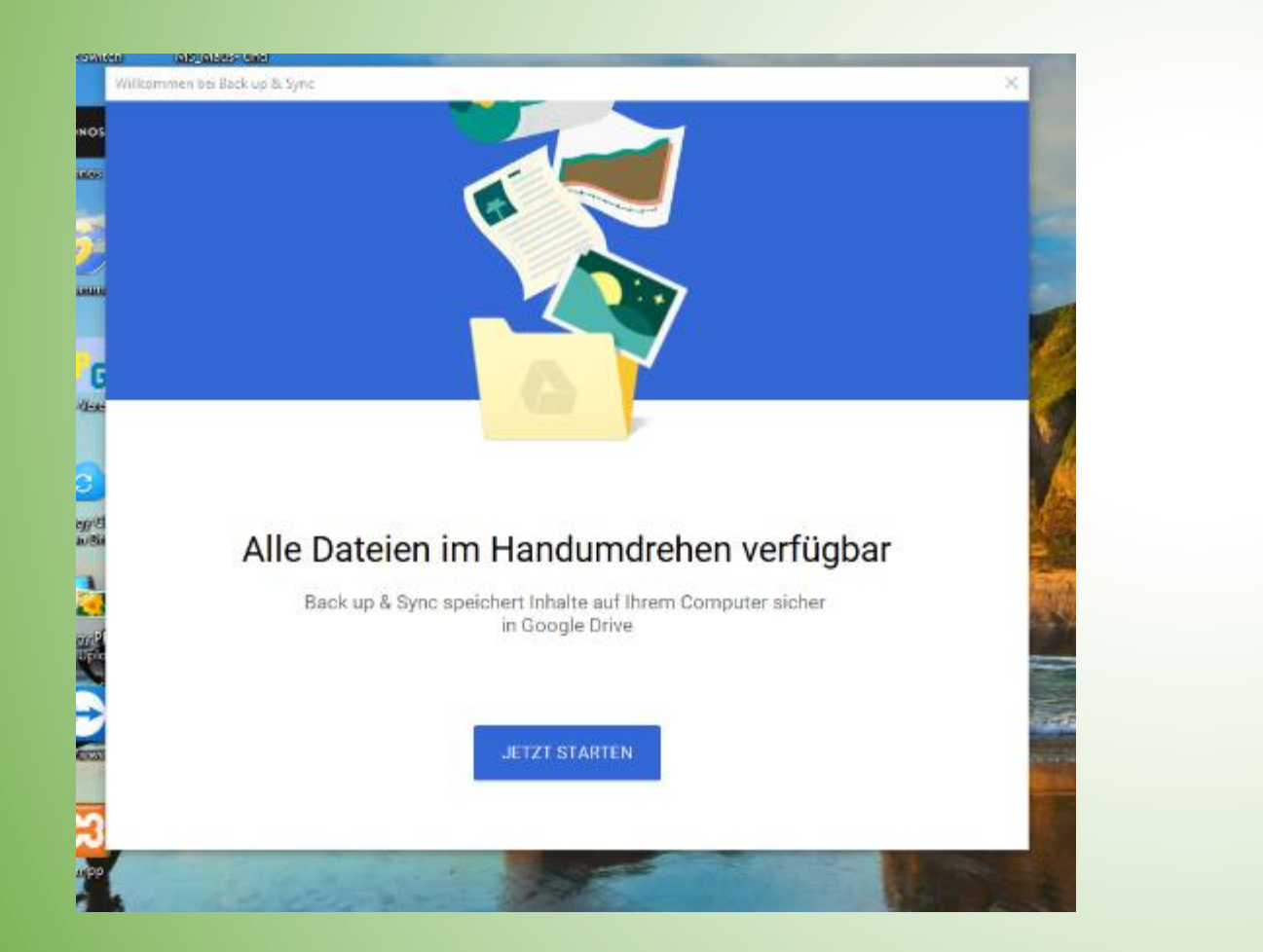

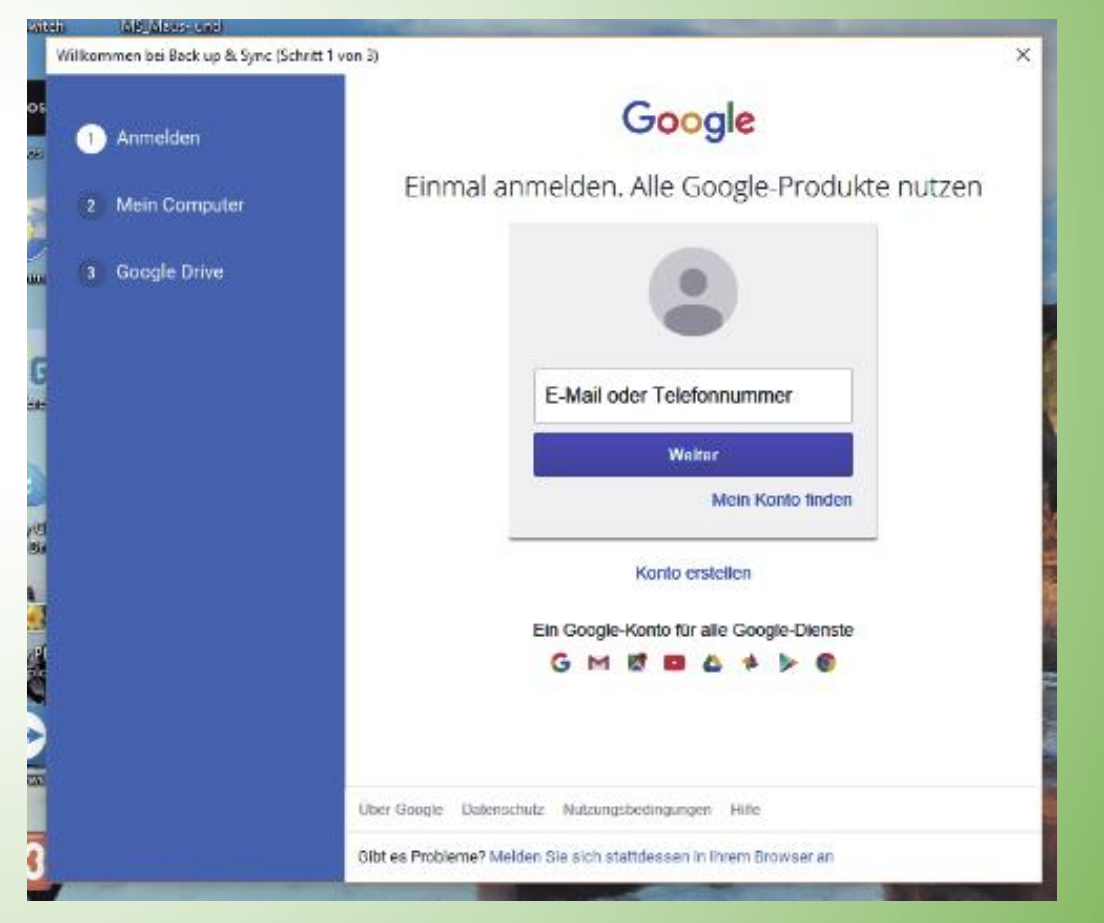

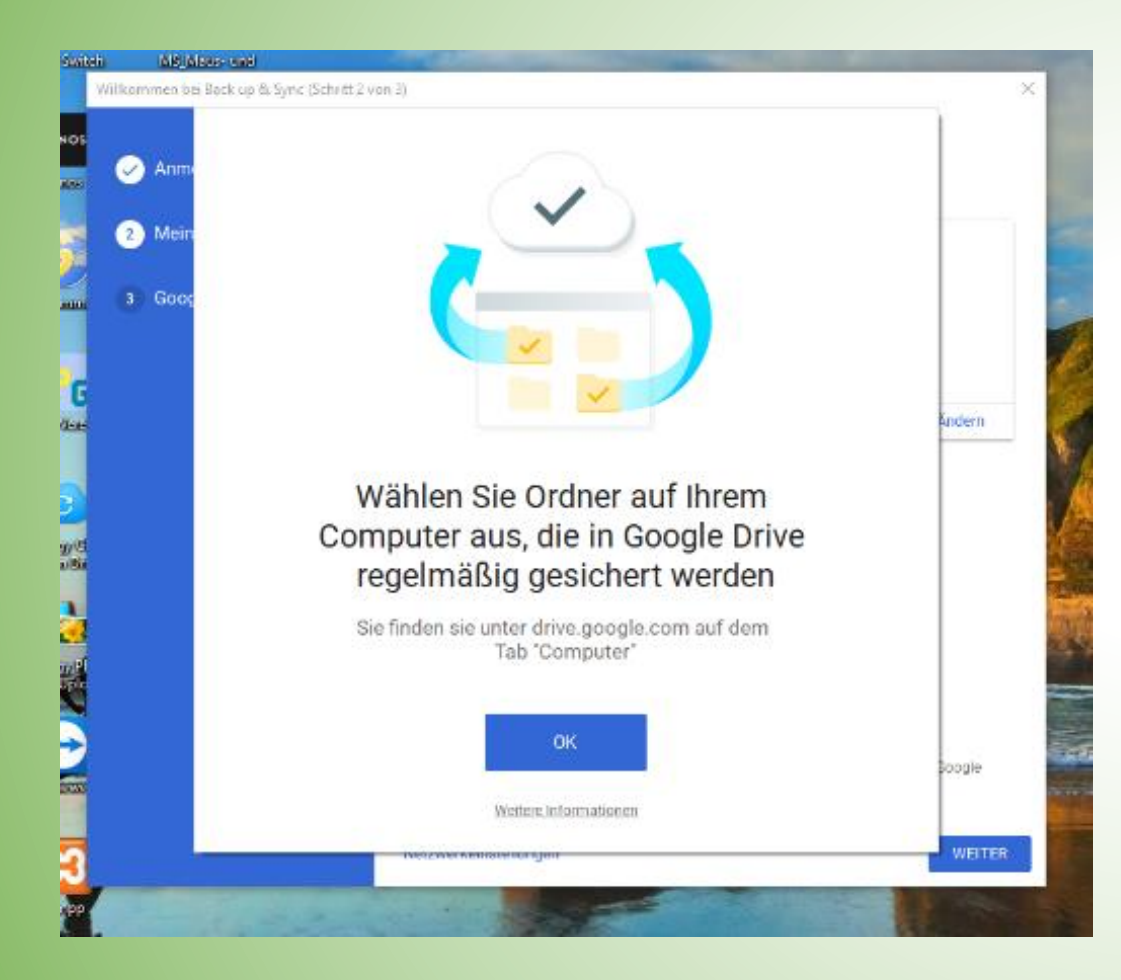

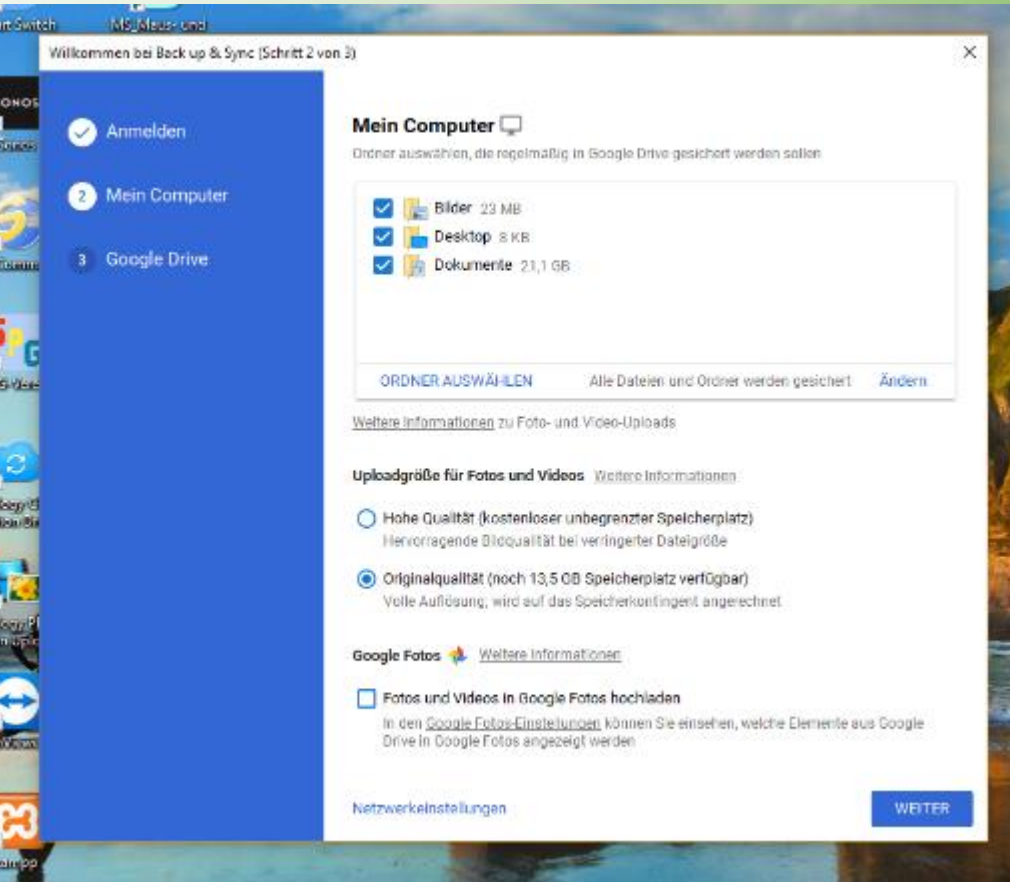

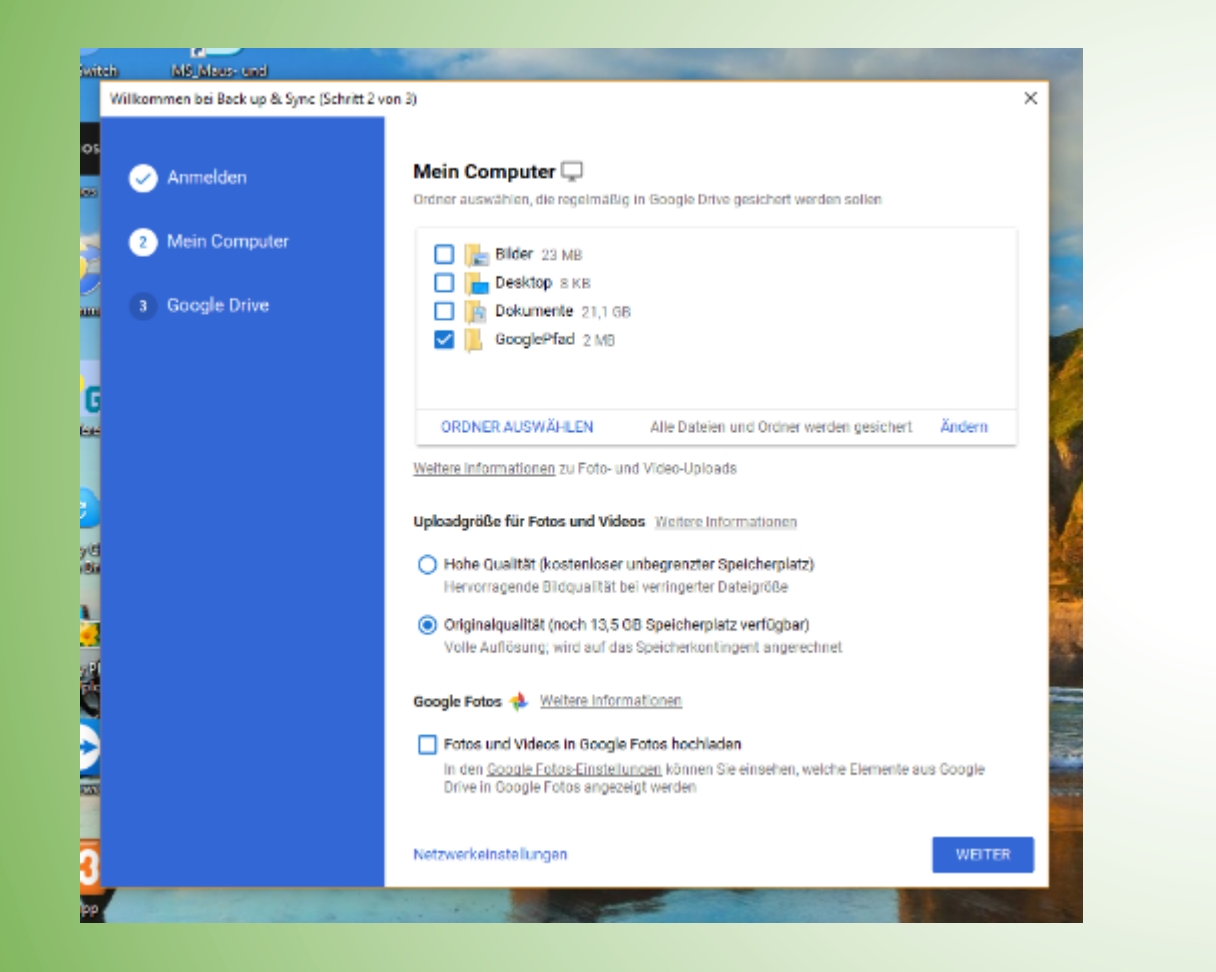

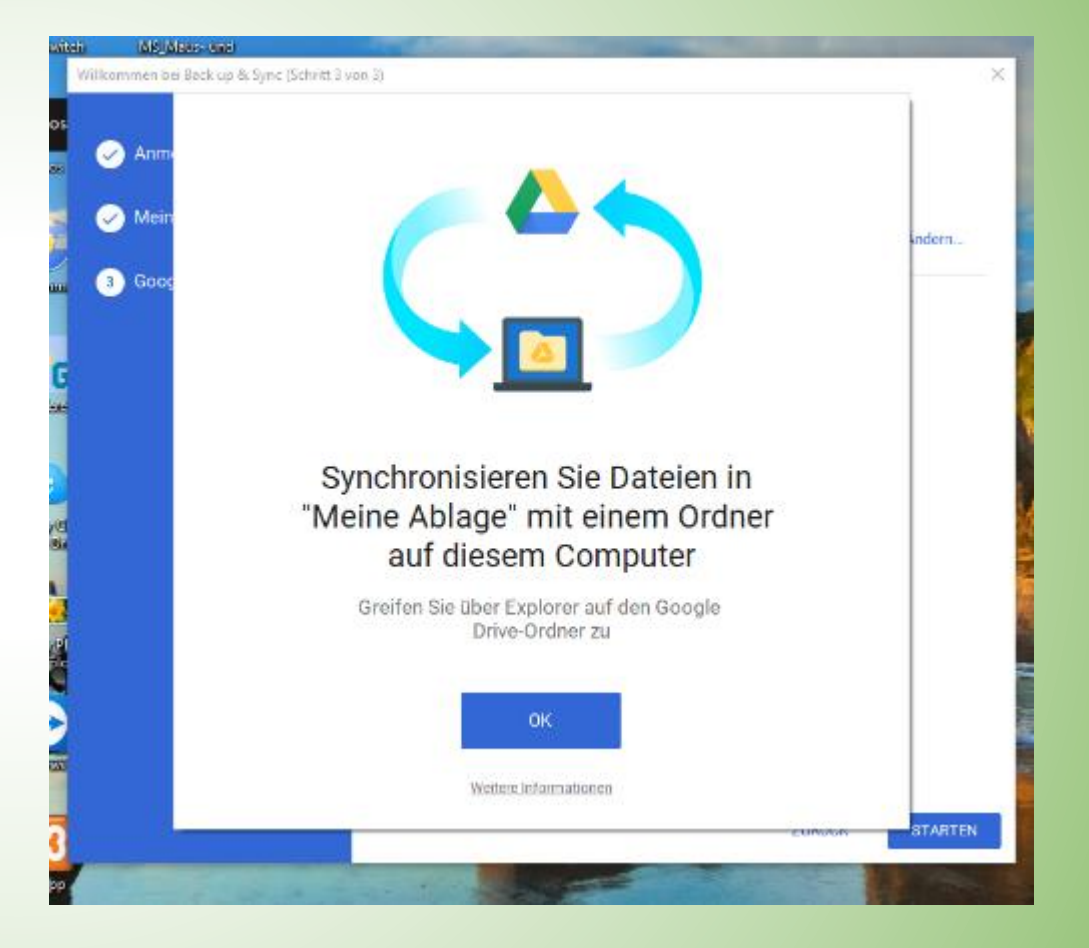

Information über Google Drive und Einstellungen vornehmen

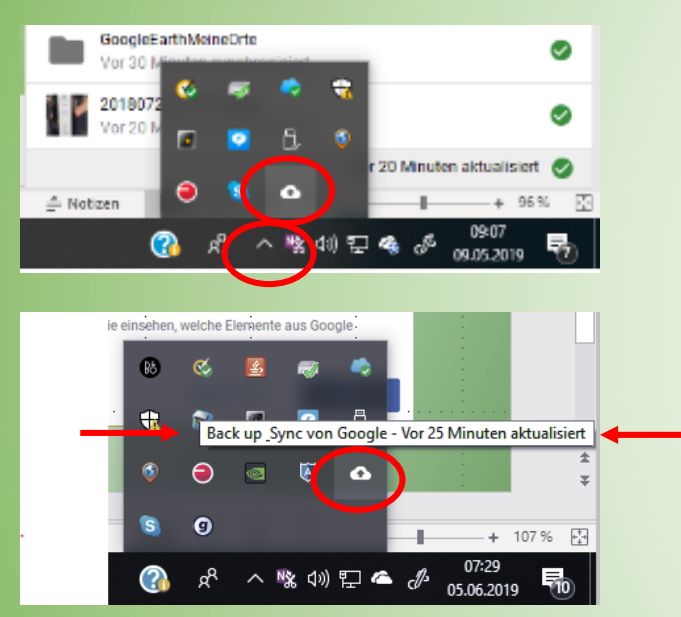

喙の足名 05.06.2019 In der Taskleiste rechts auf "^" klicken zum Öffnen des Fensters mit den ausgeblendeten Symbolen

Wir sehen eine weiße Wolke

Gehen wir mit dem Mauszeiger darauf, öffnet sich ein Popup-Fenster "Backup Sync von Google"

Klicken wir mit der rechten Maustaste darauf, öffnet sich ein Fenster mit vier Icons: Ein Ordner: Der (offline) Google-Drive-Ordner auf dem Computer wird geöffnet Google-Drive-Icon: Der (online) Google-Drive-Ordner in der Cloud wird geöffnet Google-Fotos-Icon: Google-Fotos wird geöffnet mit den Bildern aus der Cloud Drei Punkte: Einstellungen. In diesem Menu wählen wir wieder "Einstellungen"

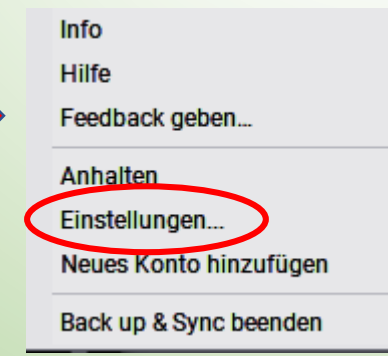

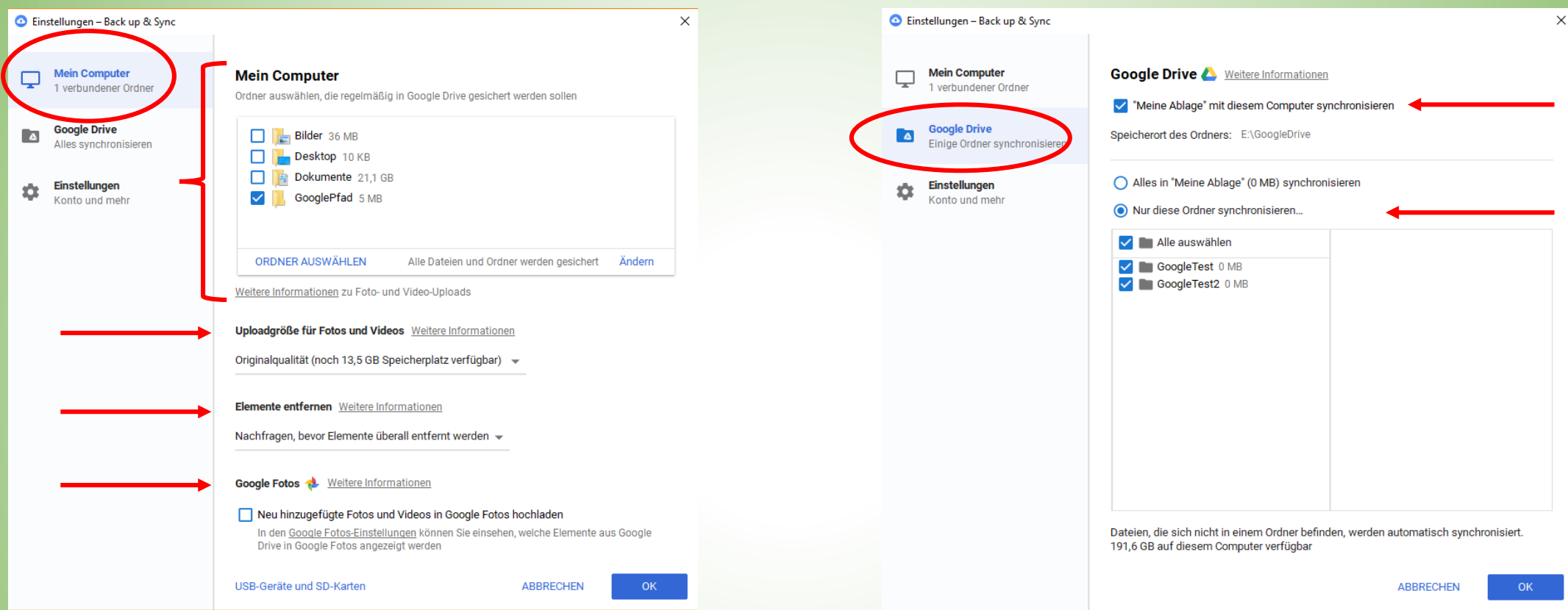

Auswählen der Ordner auf dem Computer, die synchronisiert werden sollen Bestimmung der Bildgröße Verhalten bei Löschen von Dateien Verbindung zu Google Fotos

Synchronisieren mit Google Drive Auswählen der Ordner auf Google Drive, die synchronisiert werden sollen.

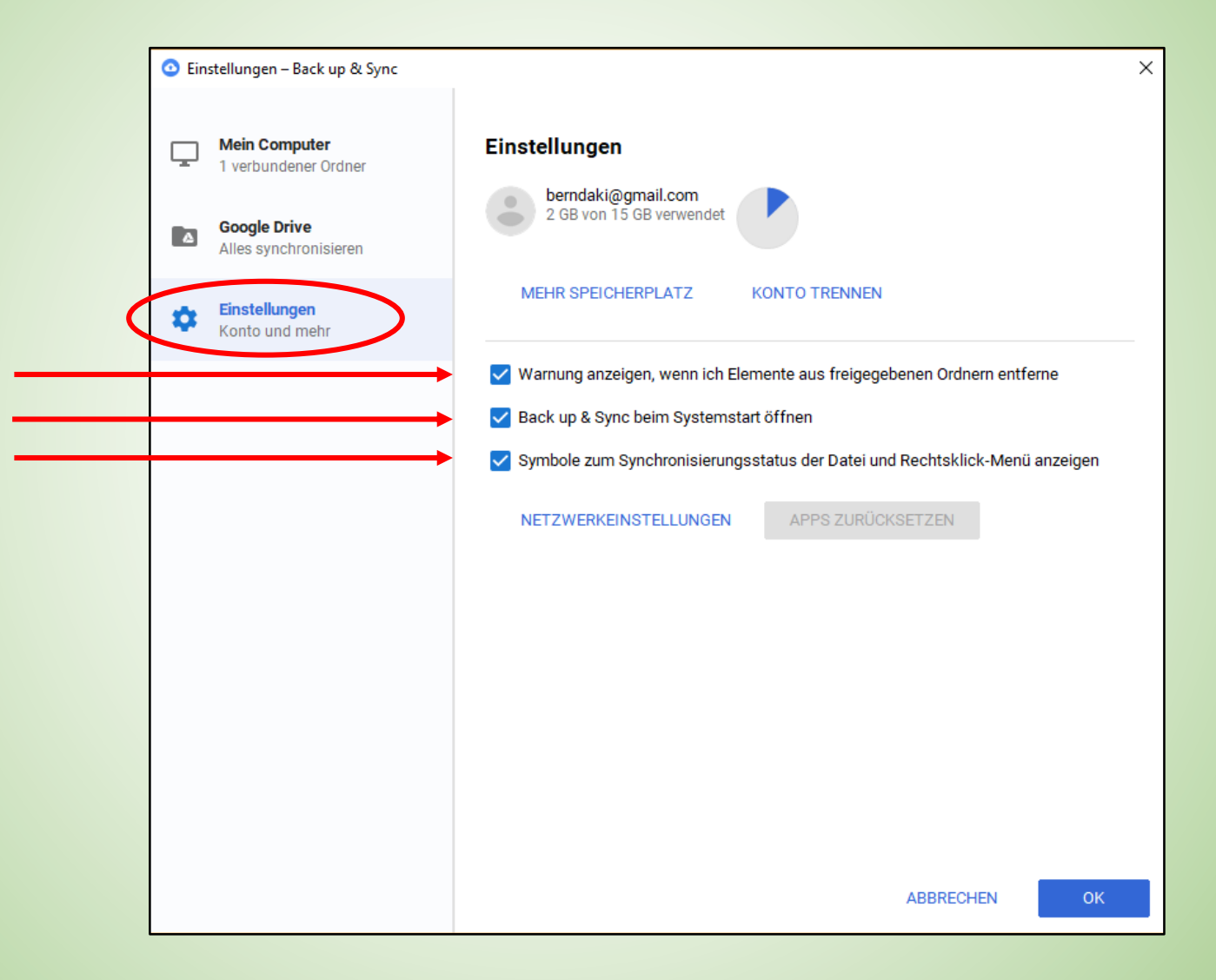

# **Google Drive auf dem Smartphone**

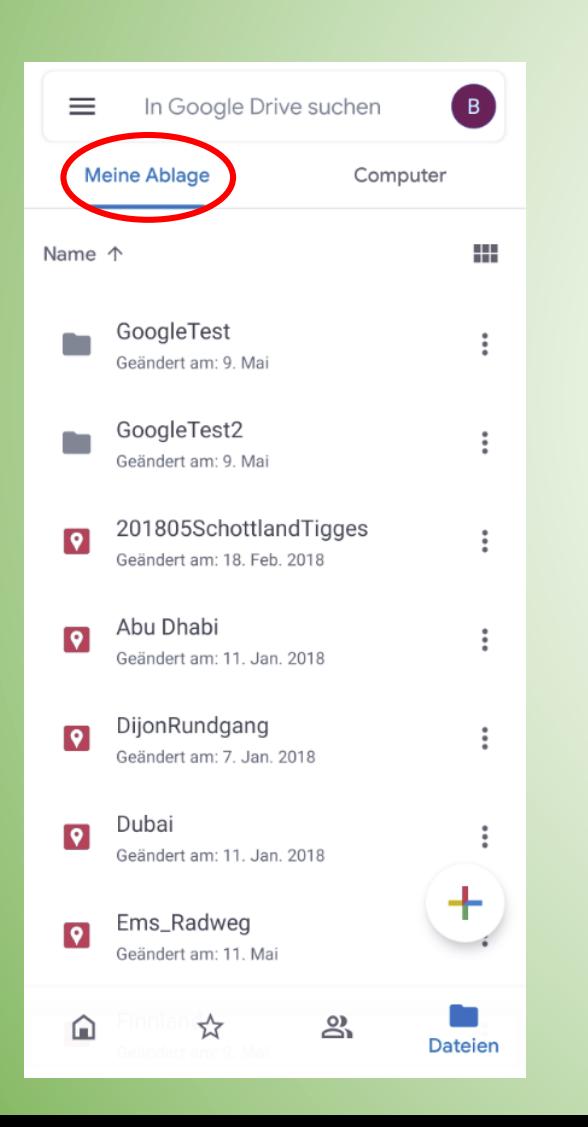

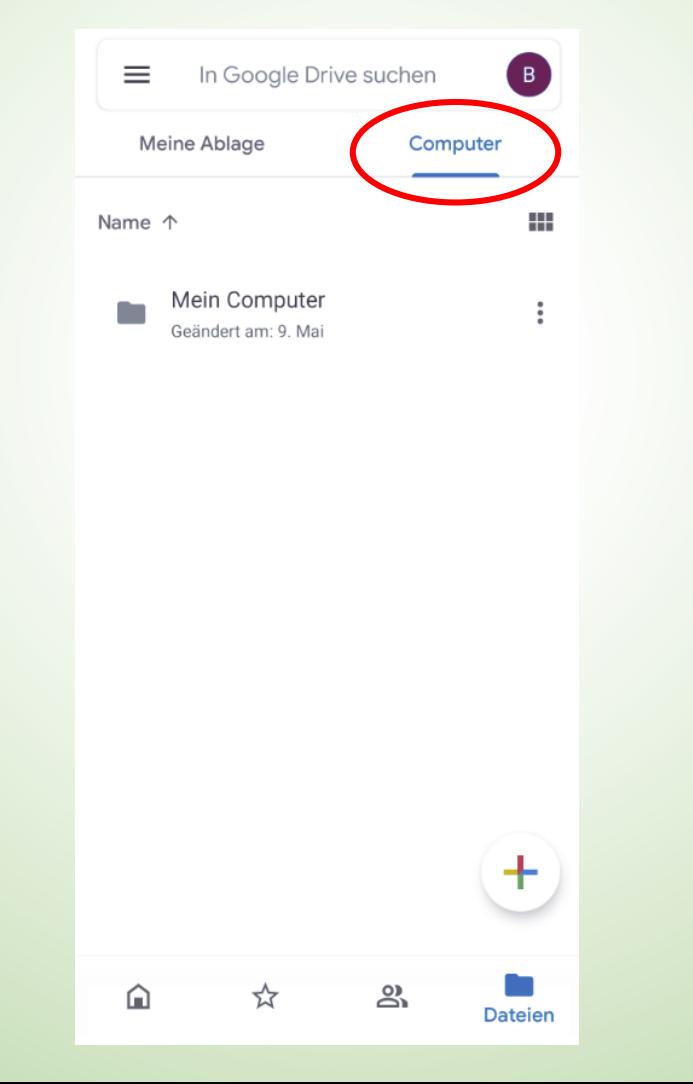

#### Dateien auf Google Drive **Dateien auf dem Computer** Dateien auf dem Computer

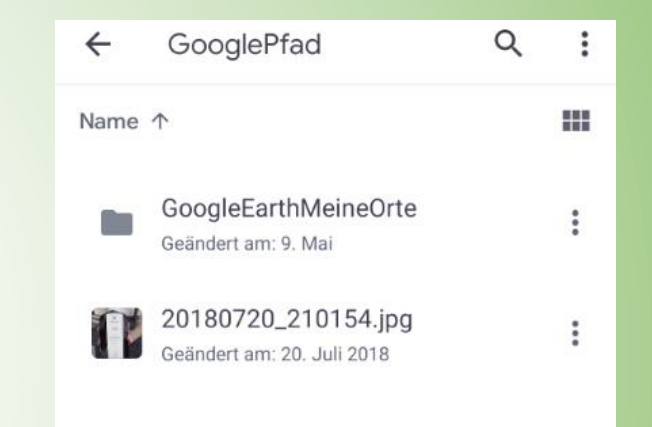

# Herzlichen Dank für Eure Aufmerksamkeit !

# Bis zm nächsten Mal!